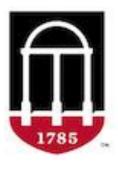

# UGA Elements UNIVERSITY OF GEORGIA Intro to Elements for New Faculty and Support Staff

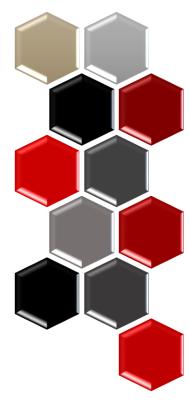

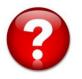

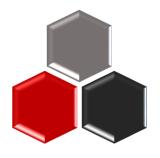

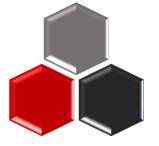

## Elements – What and Why

elements.uga.edu

Elements is a third-party...

Some data fed from other sources.

Some entered by faculty.

your annual summary (EAS)

government compliance reports

website, infographics, marketing material

stakeholder reports

performance metrics dashboards

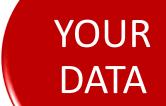

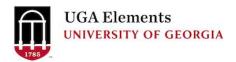

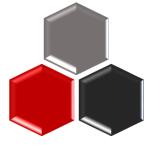

## **UGA Elements Support Site**

https://ugaelements.atlassian.net

#### Most helpful pages

- Activity Types Defined page
- I did this...where does it go?
- Correcting data

Use search feature to find your answers!

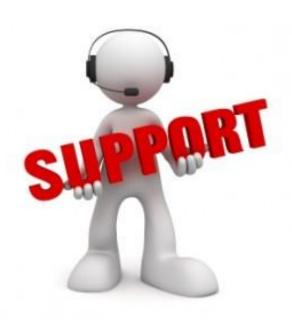

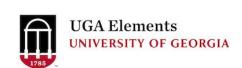

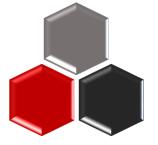

## Support Site – Correcting Data

#### Correcting Other Data from Authoritative Sources

#### Visit the **Correcting Data** page on the Support Site

| Section/Field                                                                                        | Who to Contact                                               | Procedure if applicable                                                                                                    |  |
|----------------------------------------------------------------------------------------------------|--------------------------------------------------------------|----------------------------------------------------------------------------------------------------|--|
| User Profile                                                                                         |                                                              |                                                                                                    |  |
| Name                                                                                                 | OneUSG Employee Self Service                                 | Official name changes can be requested using Employee Self Service in OneSource. Please see the SOP for details: https://onesource.uga.edu/protected/pdf/request_name_change_012.pdf. Note, Elements displays your first and last name as they appear in OneUSG.  If you would like a different <b>first name</b> displayed, contact the EITS Help Desk. You request should be to change your DisplayNamePrintable. |  |
| UGA Faculty Appointments and Rank Home                                                               | Survey                                                       | Faculty institutional rank and rank home will be fed from OneUSG. For corrections please complete the following survey: https://ugeorgia.ca1.qualtrics.com/jfe/form/SV_exIVuIV2XjAoYVT                                                                                                    |  |
| Joint Appointments                                                                                   | Survey                                                       | Faculty joint academic appointments will be fed from OneUSG. For corrections please complete the following survey: https://ugeorgia.ca1.qualtrics.com/jfe/form/SV_exlVulV2XjAoYVT                                                                                                    |  |
| Current e-mail address                                                                               | Enterprise Information Technology<br>Services EITS Help Desk | Email EITS Helpdesk with the request to correct your email address in IdM.                                                                                                    |  |
| Current phone number, office address                                                                 | HR support in your unit                                      | Each unit has its own HR representative, usually the business manager, who can work with you to have this information corrected.                                                                                                    |  |
| Faculty Degrees                                                                                      | OneUSG Employee Self Service                                 | Degree updates can be requested using Employee Self Service in OneUSG Connect. Please see the SOP for details: https://onesource.uga.edu/protected/pdf/sopmfe008_updatefacultycredentials.pdf.                                                                                                    |  |
| Additional Posts (Courtesy<br>Faculty, Graduate Program<br>Faculty, Graduate Program<br>Coordinator) | Faculty Affairs Liaison in your school/college               | This information is fed from OneUSG. Additional posts are managed in the school/college. Each unit has a Contact the Faculty Affairs Liaison in your school/college to request corrections.                                                                                                    |  |
| Special Titles                                                                                       | Survey                                                       | Special titles will be fed from OneUSG. For corrections please complete the following survey:<br>https://ugeorgia.ca1.qualtrics.com/jfe/form/SV_exIVuIV2XjAoYVT                                                                                                    |  |
| Workload                                                                                             | TBD                                                          | At this time, the feed for workload is under construction and data for FY 2019 and FY 2020 is incomplete. This information will eventually be fed from OneUSG.                                                                                                    |  |
| Graduate/Professional student                                                                        | Elements team                                                | If data are missing or incorrect, send an email to elements@uga.edu with the name of the Student, name of the faculty member, and role on advisory committee (member, major professor                                                                                                    |  |

In parallel, ask the student to check with their Graduate Coordinator Assistant that an advisory committee form was submitted to the Graduate School, as this is most often the cause.

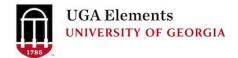

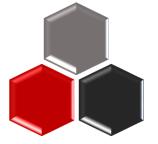

### **CAES Support Site**

#### Check the <u>CAES Elements Help Page</u> for common questions/issues faculty encounter.

Use this year's Quick Reference Guide

#### **FAQs**

- How should I start my annual reporting?
  It is recommended that you run your current year's Elements Activity Summary (EAS) before you begin entering data. You may find a collaborator has entered an activity and tagged you, or there was something you entered last year in preparation for the upcoming year. This will help you avoid duplicate entries and find things that need to be modified for the current year. Instructions for pulling an EAS are <a href="here">here</a>.
- How do I correct data that I am unable to edit in Elements?
   Vist the correcting data help page for instruction on the different types of data correction.
- How do I mark something as peer reviewed in Elements?
   Instructions for adding a peer reviewed label can be found here.
- How do I record YouTube videos or blogs?
   section: Scholarly & Creative Works > type: Internet Publication
- How do I record PowerPoints, research guides, evaluation tools, etc? section: Scholarly & Creative Works > type: Instructional Material
- How do I record a numbered Extension Bulletin?
   section: Scholarly & Creative Works > type: Report > report type: Extension Bulletin

#### Help Documents

- Quick Reference Guide for Reporting in Elements (pdf) (12/2022) \*\*Has updates about changes and additions for the 2022 reporting year
- Duplicate a Record (pdf) (5/2022)
- Mark a publication as peer reviewed (pdf) (1/2022)
- One Pager for Extension Specialists (pdf) (8/2021)
- Entering an Educational Outreach Presentation (pdf) (11/2021)
- Entering Social Media (pdf) (11/2021)
- Entering Technical Assistance (pdf) (11/2021)
- How to pull an Element Activity Summary (EAS) (pdf) (4/2022)
- Admin Support How to pull an EAS for a faculty member (pdf) (4/2022)
- Student Supervision/Advisement in Elements (pdf) (11/2021)
- For Department Heads Run a Unit Report (pdf) (11/2021)

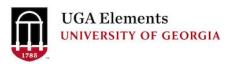

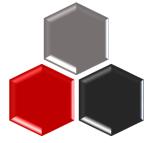

## Navigating

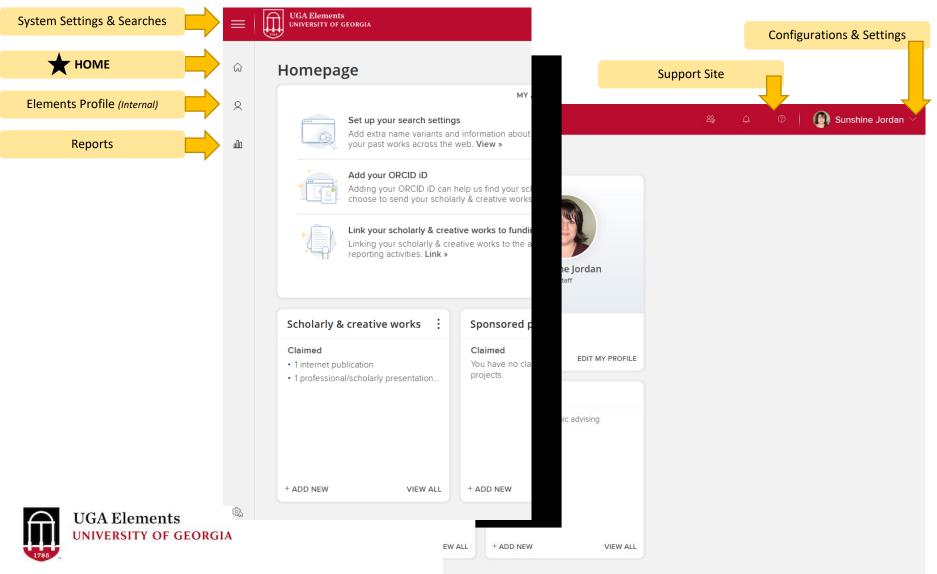

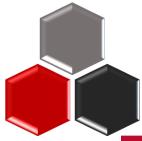

#### The Four Elements

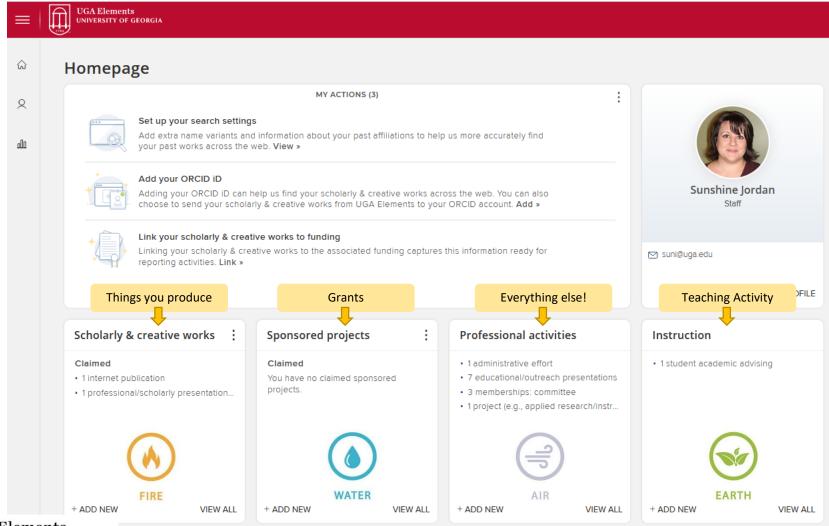

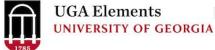

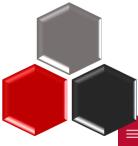

#### The Four Elements

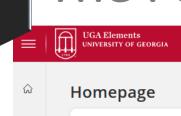

2

Set up your search settings

Add extra name variants and information about your past affiliations to help us more accurately find your past works across the web. View »

MY ACTIONS (3)

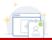

#### Add your ORCID iD

Adding your ORCID iD can help us find your scholarly & creative works across the web. You can also choose to send your scholarly & creative works from UGA Elements to your ORCID account. Add »

Clicking +ADD NEW creates a new activity record in that "Element"

your scholarly & creative works to funding

VIEW ALL

ing your scholarly & creative works to the associated funding captures this information ready for rting activities. Link »

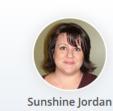

Staff

✓ suni@uga.edu

EDIT MY PROFILE

#### Scholarly & creative works Claimed

1 internet publication

+ ADD NEW

· 1 professional/scholarly presentation...

#### Sponsored projects

#### Claimed

You have no claimed sponsored projects.

+ ADD NEW VIEW ALL

#### Professional activities

- 1 administrative effort
- 7 educational/outreach presentations
- · 3 memberships: committee
- 1 project (e.g., applied research/instr...

+ ADD NEW VIEW ALL

#### Instruction

1 student academic advising

+ ADD NEW

VIEW ALL

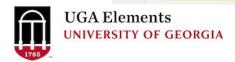

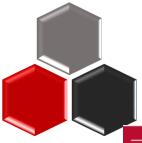

## Navigating the Four Elements

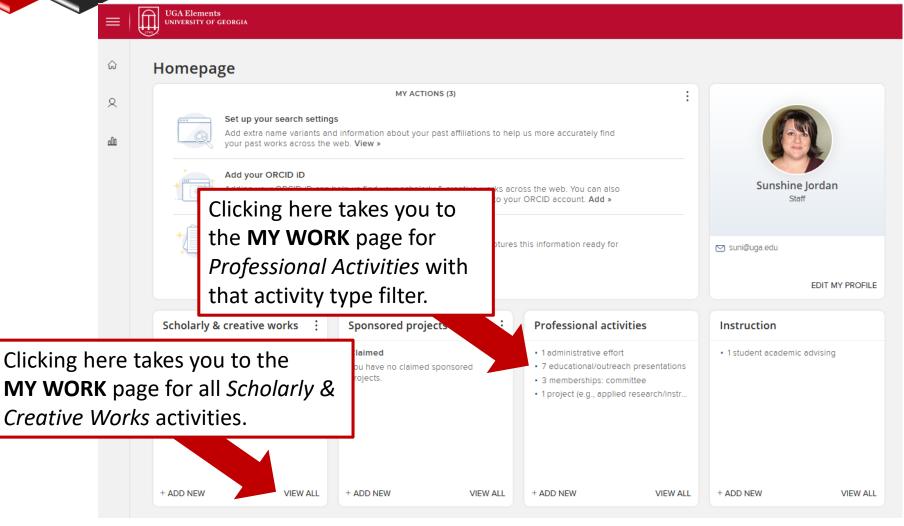

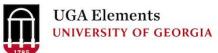

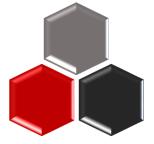

## My Work – Navigating Records

The *My Work* page is where your activity records are displayed in list form.

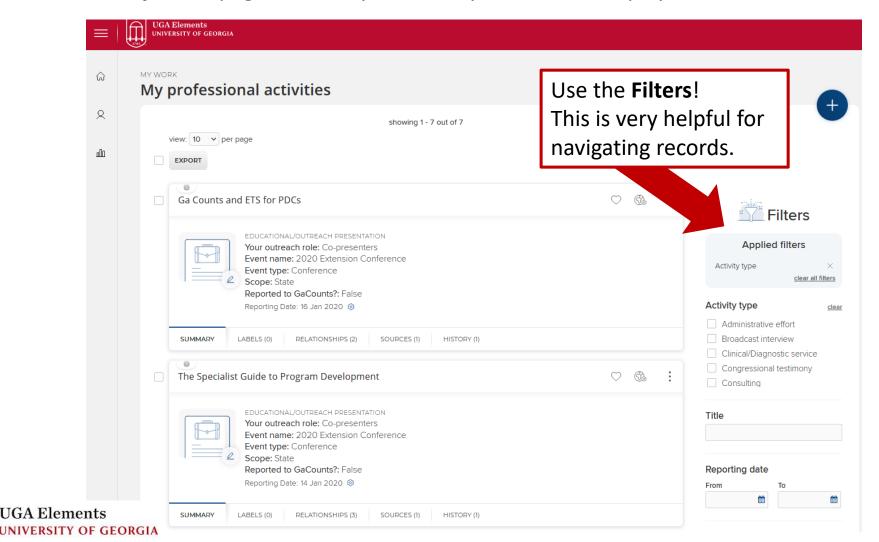

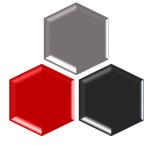

## Scholarly & Creative Works

**Abstract** 

**Artefact** 

Book

**Book review** 

Catalog

Chapter

Composition

Dance

Dataset

Design

Encyclopedia article

Exhibited art

Exhibition

FAR export

Figure

Fileset

Film/Video/Media

Instructional material Intellectual property

Intellectual property

Internet publication

Journal article

Media

Monograph

Music

**Patent** 

Performance

Performance art

Popular press

**Poster** 

**Preprint** 

Presentation

Proceedings of conference (published)

Professional/Scholarly presentation (unpublished)

Recognition/Reproduction of my work

Report

Review of my work

Scholarly edition

Software/Code

Theatre

Thesis/Dissertation

Visual design

Working paper

Several types of publications are brought in automatically from online databases for faculty to claim.

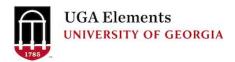

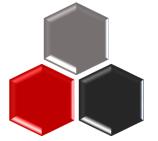

## Synchronizer / Publication Search

#### To optimize automatic searches and claiming

- Click the "hamburger menu" button in the upper left corner
- In the Settings section
  - Name-based Search add variations of your name and addresses to improve search results
  - Automatic Claiming adjust settings to allow search results to be claimed automatically, based on email address, ResearcherID, ORCiD, etc
  - ORCiD Settings allow data to flow to and/or from ORCID account

#### Settings

- > Automatic Claiming
- > Name-based Search
- > ORCID Settings
- > Account Settings
- > Configure Homepage
- > Manage Delegates

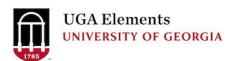

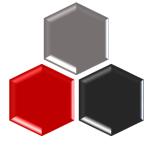

## Syncing and Importing

#### **ORCID**

ORCID provides you with an ID and profile that you can maintain throughout your professional life. Publications, degrees, certifications, biographical information, affiliations, etc., can all be maintained in a single place that is always accessible from anywhere.

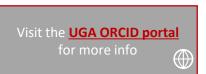

## > Automatic Claiming > Name-based Search > ORCID Settings > Account Settings > Configure Homepage

> Manage Delegates

#### **Link to your ORCID profile to Elements**

- Click the "hamburger menu" button in the upper left corner
- In the Settings section, select ORCID Settings
- Click on the Register or Connect your ORCID iD

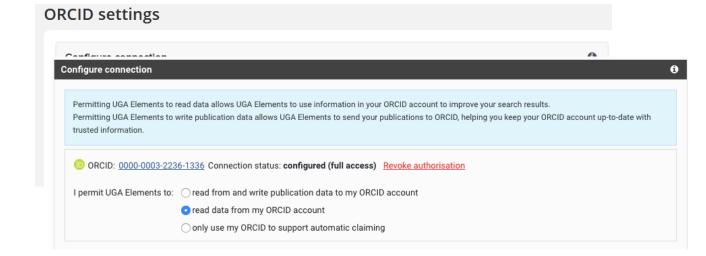

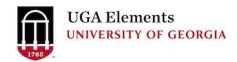

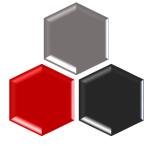

## Syncing and Importing

#### **Export your publications from Google Scholar**

- Log-in to your <u>Google Scholar</u> profile (you must be logged in to download)
- Go to the My Citations tab
- Check the publications you want
- Click the Export button
- Choose RefMan as the exported file type
- Save the file on your device

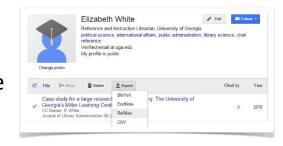

#### Other options

Export from **Endnote** 

Export from Mendeley

Export from RefWorks

Export from **Zotero** 

Export from <a>EBSCO/Multi Search</a>

**Export from SciFinder Scholar** 

Export from WorldCat

Use the <u>UGA Libraries Multi Search</u> to download citations

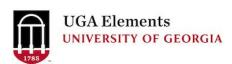

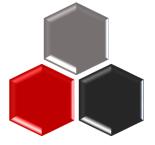

## Syncing and Importing

#### Import your publications into Elements

- Click the "hamburger menu" button in the upper left corner
- In the Tools section, select Import Scholarly & Creative Works

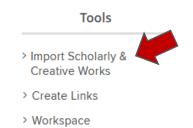

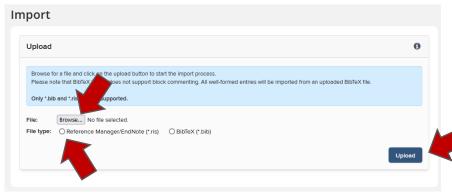

- Click the *Browse* button to locate and select the file to import from your device
- Select file type
- Then click the *Upload* button

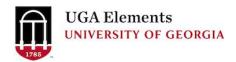

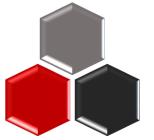

## **Sponsored Projects**

Sponsored project award auto-feed from SPA

Sponsored project proposal auto-feed from SPA

Other funding

Foundation/Endowment gift/income

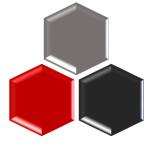

#### **Professional Activities**

Administrative effort

**Broadcast interview** 

Clinical/Diagnostic service

Congressional testimony

Consulting

Distinction/Award

Editorship

**Educational** event

Educational/Outreach presentation

Employee supervision

**Event administration** 

**Event judging** 

**Event participation** 

**Expert witness** 

External organization/program review

Extracurricular advising/mentoring

Gift & fund development

Graduate assistantship

Graduate/Professional student advising auto-feed from Banner

Intellectual property auto-feed from UGA Innovation Gateway

Legal brief

Library/Archive/Museum services

Marketing/Public relations

Media distribution

Membership: Association/Society/Club

Membership: Board

Membership: Committee

Print interview

Professional development

Professional mentoring (non-student)

Proficiency/Skill

Project (e.g., applied research/instructional initiative)

Promotion/Tenure assessment

Recruitment

Reviewing/Refereeing: Conference

Reviewing/Refereeing: Curriculum

Reviewing/Refereeing: Grant proposal

Reviewing/Refereeing: Journal

Reviewing/Refereeing: Manuscript (other than journal)

Social media impact/outreach

Technical assistance

UGA program/unit review

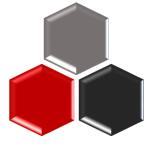

## **Duplicate Record**

To save time entering like items, you can make a copy of an existing record. This feature is **ONLY** available in items in the *Professional Activities* section and the *Instruction* section.

Click the three dots in the right corner of a record. Then click *Create Copy*. Once the copy is made, you will need to add/change at least one part of the new record, before it will allow you to save.

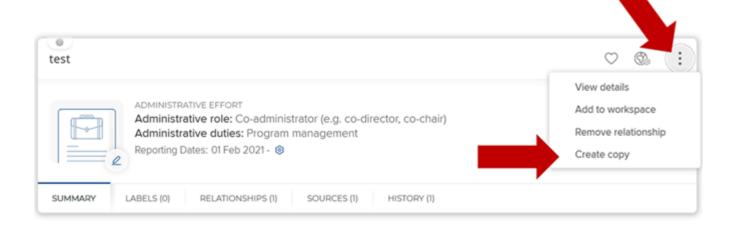

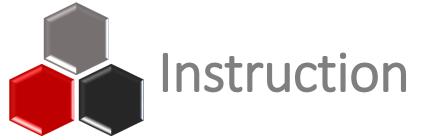

Course taught auto-feed from Banner

Course developed

Program developed

Student/Postdoc supervision

Guest teaching

Non-UGA course taught

Student academic advising

Tutoring

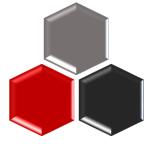

### **Extension Specialists**

Use the One-Pager for Extension Specialists help document

Difference between these Professional Activity Types:

- Educational/Outreach Presentations
- Educational Events
- Technical Assistance

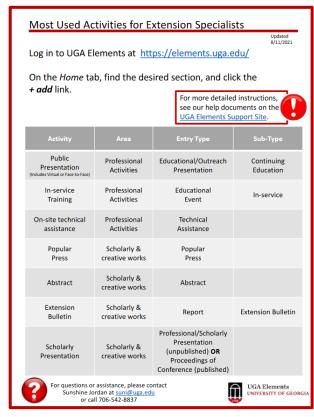

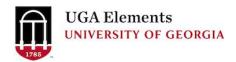

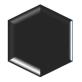

#### **Entering Extension Outreach Presentations**

Please be sure to enter the *Number of Participants* and the number of *Contact Hours*. If you presented more than one session, total up the number of participants and contact hours.

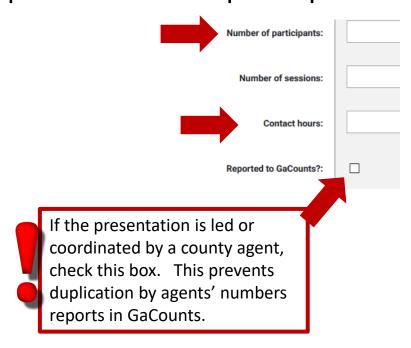

Expand the Additional Information section by clicking on the plus sign.

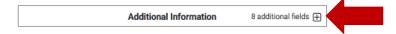

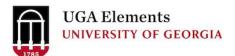

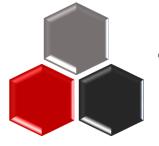

## Technical Assistance

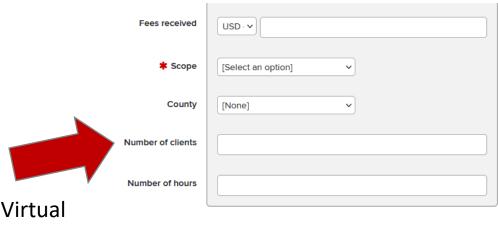

Face to Face / Live Virtual Client Interactions

|                          |        | Additional information | 5 additional fields 🔻 |  |
|--------------------------|--------|------------------------|-----------------------|--|
| Number of phone contacts |        |                        |                       |  |
| Number of email contacts |        |                        |                       |  |
| Number of site visits    |        |                        |                       |  |
| Number of diagnoses      |        |                        |                       |  |
| ommunity funds generated | USD· 🗸 |                        |                       |  |

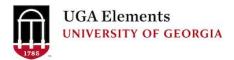

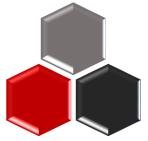

## Elements Activity Summary (EAS)

The *EAS* is the report used in Faculty Annual evaluations.

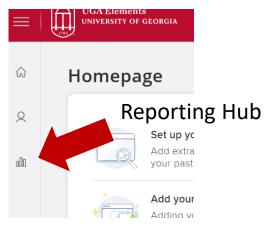

Scroll down to the *UGA Elements Activity Summary (EAS)* report and click the **Run** button

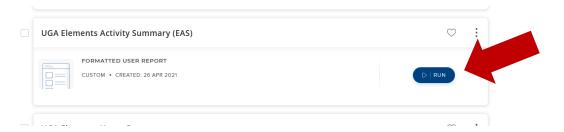

Enter the **Start Date** as DD/MM/YYYY and **End Date** as DD/MM/YYYY

Then click the blue Run button

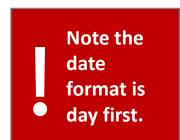

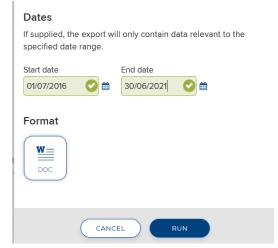

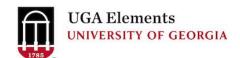

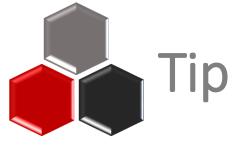

Pull your Elements Activity Summary (EAS) **BEFORE** you start entering data for this year.

- Collaborator/co-author may have entered
- Prevent duplicate entries and wasted efforts
- Identify entries that need to be cleaned up

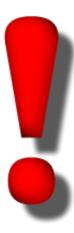

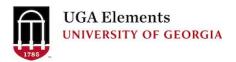

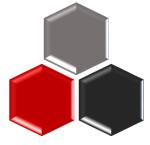

## Reporting Dates

Elements has a set of fields that determine when to display a record on a report. These are the *Reporting Date* fields.

By default, *Reporting Dates* are set to update automatically, which lets Elements use its built-in logic to determine the *Reporting Dates* for the record. You can tell if a record is set to automatically manage dates by looking for the circle arrows icon by the *Reporting Dates*.

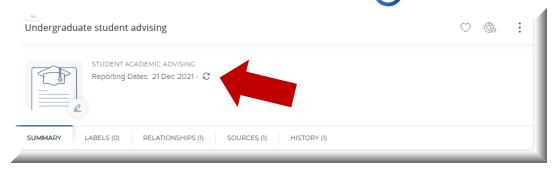

However, Elements gives users the option of overriding the automatic dates and manually entering what dates they want to use for **Reporting Dates** on a record. If you see a gear icon  $\{0\}$  by the **Reporting Dates** for your record, it means the record is set to manually manage **Reporting Dates**.

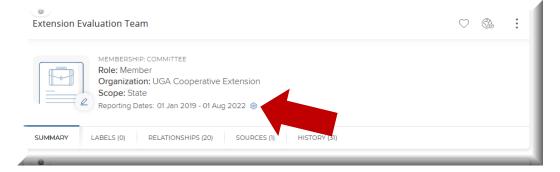

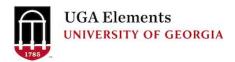

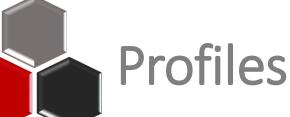

UNIVERSITY OF GEORGIA

## Elements Profile (Internal) vs

Experts Profile (External) experts.uga.edu

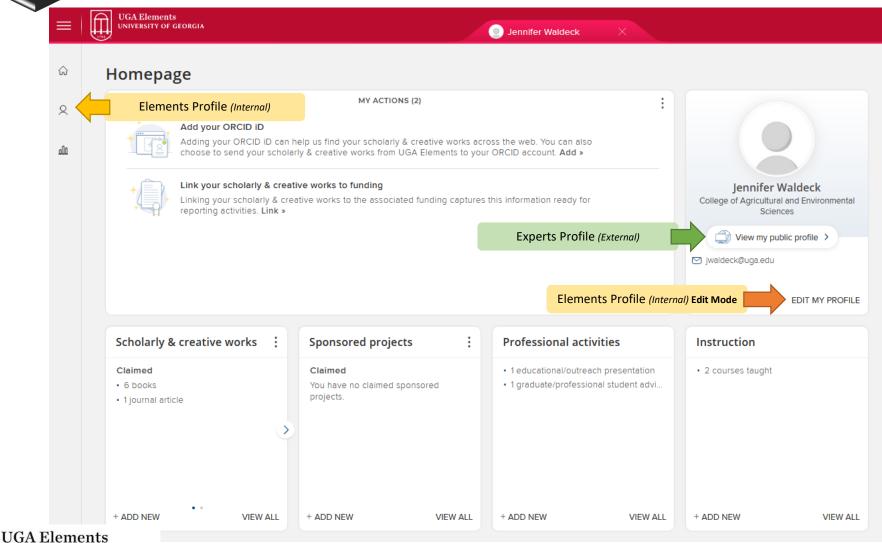

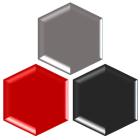

## Elements Profile (Internal)

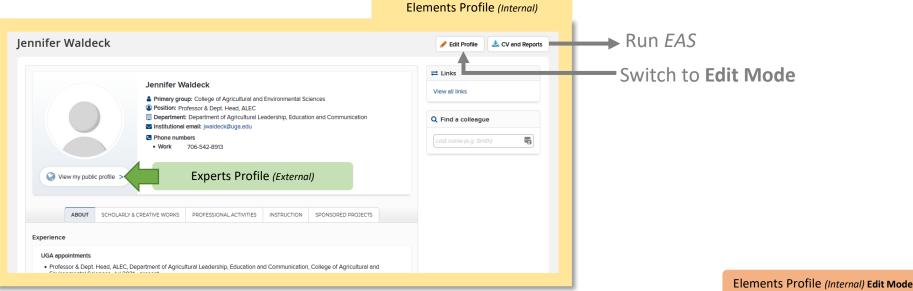

Switch to **Edit Mode** 

Run *EAS* 

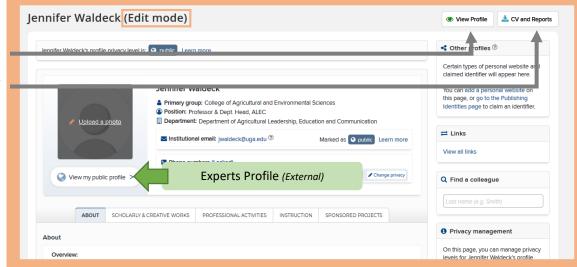

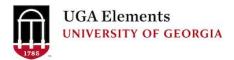

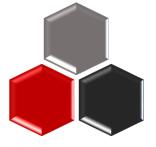

## Experts Profile (External)

experts.uga.edu

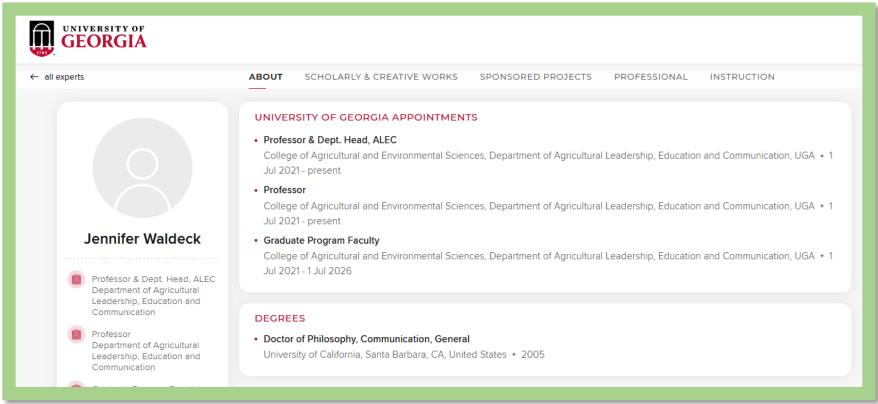

#### Visit the Elements Support Site to learn....

- What do I need to do to prepare my profile for Experts@UGA?
- What Activity Types are displayed on Experts profile?

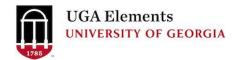

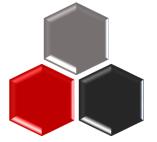

## **Privacy for Activity Entries**

Hide items from your profile by clicking the eye button in the

activity list.

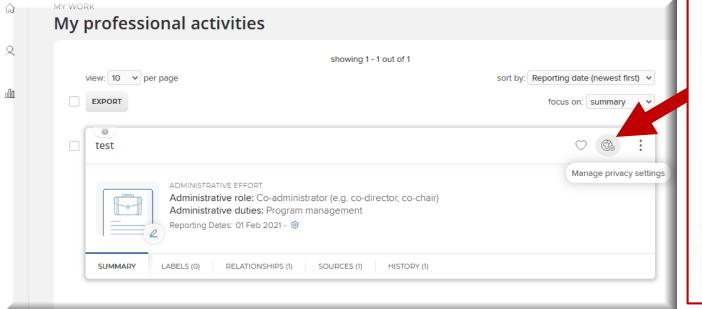

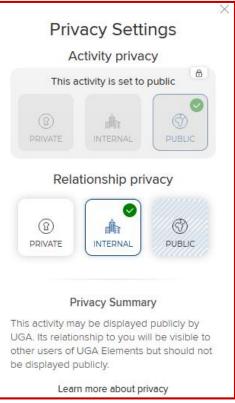

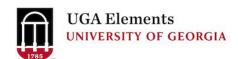

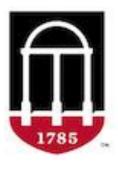

# UGA Elements UNIVERSITY OF GEORGIA Intro to Elements for New Faculty and Support Staff

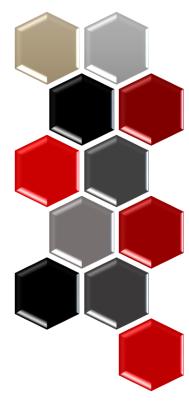

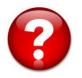

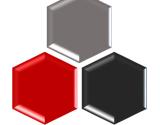